## 云备份

# 快速入门

文档版本 05 发布日期 2024-07-31

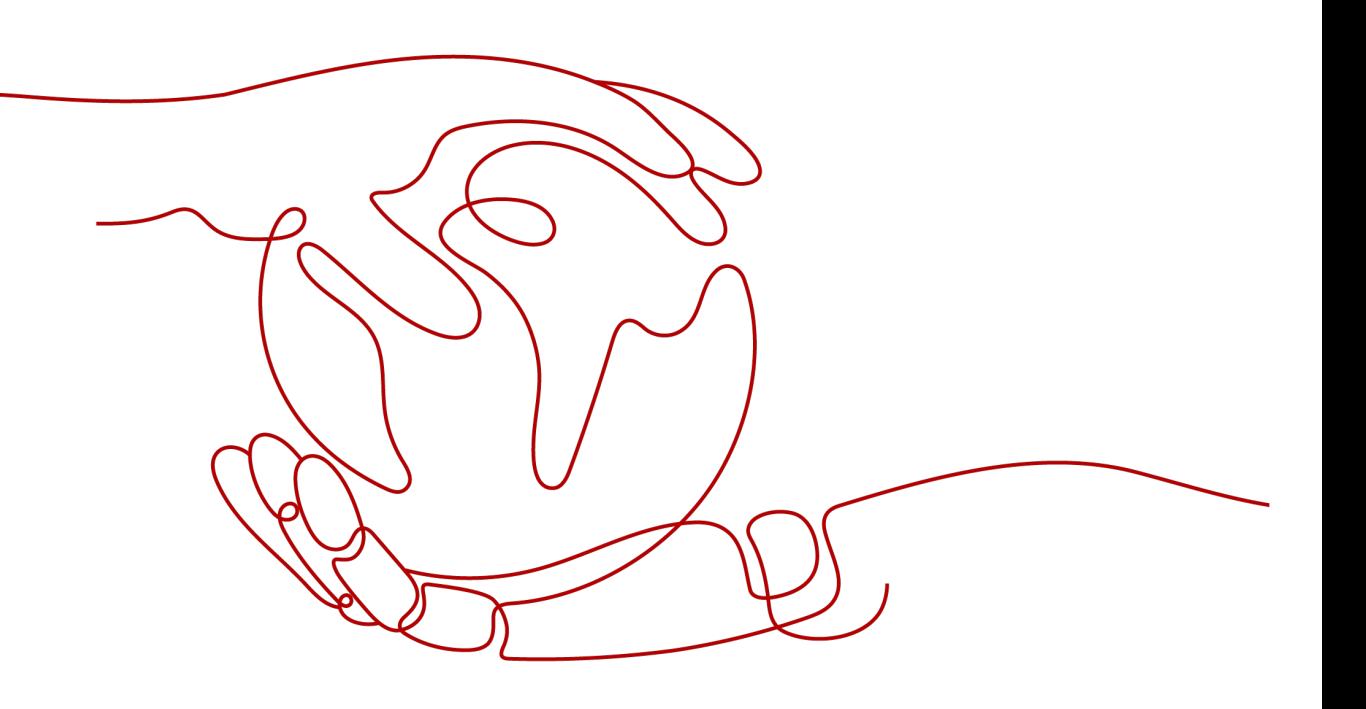

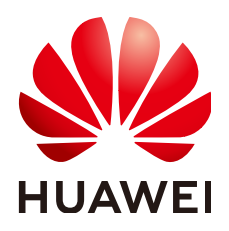

#### 版权所有 **©** 华为技术有限公司 **2024**。 保留一切权利。

非经本公司书面许可,任何单位和个人不得擅自摘抄、复制本文档内容的部分或全部,并不得以任何形式传 播。

#### 商标声明

**SI** 和其他华为商标均为华为技术有限公司的商标。 本文档提及的其他所有商标或注册商标,由各自的所有人拥有。

#### 注意

您购买的产品、服务或特性等应受华为公司商业合同和条款的约束,本文档中描述的全部或部分产品、服务或 特性可能不在您的购买或使用范围之内。除非合同另有约定,华为公司对本文档内容不做任何明示或暗示的声 明或保证。

由于产品版本升级或其他原因,本文档内容会不定期进行更新。除非另有约定,本文档仅作为使用指导,本文 档中的所有陈述、信息和建议不构成任何明示或暗示的担保。

## 华为技术有限公司

地址: 深圳市龙岗区坂田华为总部办公楼 邮编:518129

网址: <https://www.huawei.com>

客户服务邮箱: support@huawei.com

客户服务电话: 4008302118

安全声明

## 漏洞处理流程

华为公司对产品漏洞管理的规定以"漏洞处理流程"为准,该流程的详细内容请参见如下网址: <https://www.huawei.com/cn/psirt/vul-response-process> 如企业客户须获取漏洞信息,请参见如下网址: <https://securitybulletin.huawei.com/enterprise/cn/security-advisory>

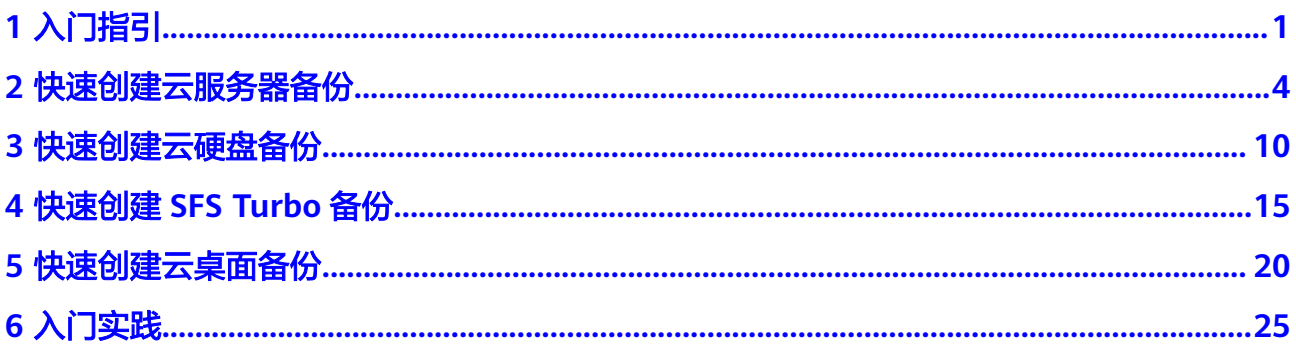

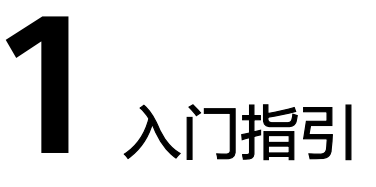

<span id="page-4-0"></span>本章节介绍如何通过云备份为服务器、磁盘、文件系统和线下服务器等提供备份保 护,流程如图所示。

您可以直接在购买存储库时绑定资源。创建备份时,可以在购买存储库设置自动备份 策略或绑定资源后手动执行备份。

#### 图 **1-1** 备份流程

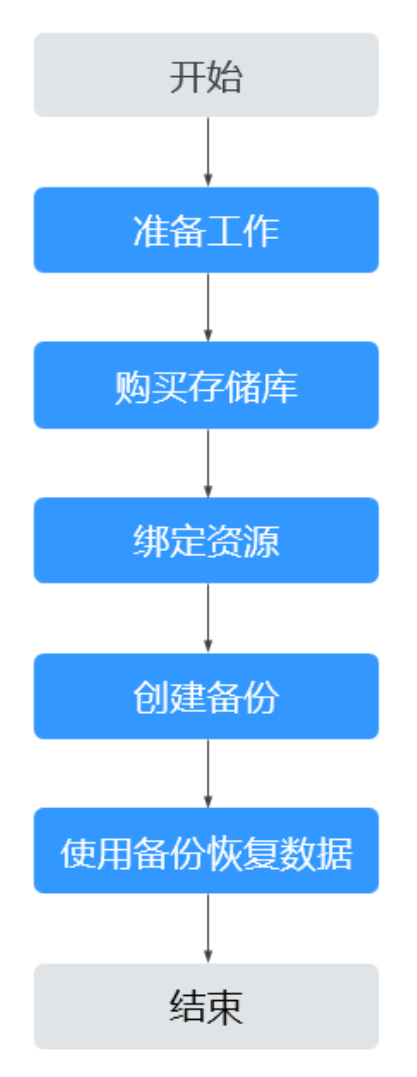

#### 说明

您可以直接在购买存储库时绑定资源、设置自动备份策略,也可以后续手动执行备份。

## 操作流程指引

针对不同的保护对象,需要购买不同类型的备份存储库,将资源绑定至存储库,即可 对资源进行备份,请参见:

- [快速创建云服务器备份](#page-7-0)
- [快速创建云硬盘备份](#page-13-0)
- 快速创建**[SFS Turbo](#page-18-0)**备份
- [快速创建云桌面备份](#page-23-0)
- [文件备份](https://support.huaweicloud.com/usermanual-cbr/cbr_03_0141.html)
- [数据库服务器备份](https://support.huaweicloud.com/usermanual-cbr/cbr_03_0109.html)
- [混合云备份特性指南](https://support.huaweicloud.com/hcbkp-fg-cbr/cbr_03_0054.html)

成功创建备份后,当资源数据因病毒、误删除导致数据丢失时,可以使用备份恢复资 源的数据,请参见:

- [使用云服务器备份恢复数据](https://support.huaweicloud.com/usermanual-cbr/cbr_03_0032.html)
- [使用云硬盘备份恢复数据](https://support.huaweicloud.com/usermanual-cbr/cbr_03_0033.html)
- [使用混合云备份恢复数据](https://support.huaweicloud.com/usermanual-cbr/cbr_03_0034.html)
- [使用云桌面备份恢复数据](https://support.huaweicloud.com/usermanual-cbr/cbr_03_0110.html)
- [使用文件备份恢复数据](https://support.huaweicloud.com/usermanual-cbr/cbr_03_0148.html)

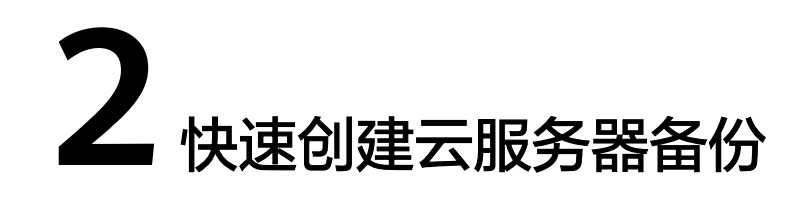

## <span id="page-7-0"></span>操作场景

帮助用户完成快速购买服务器备份容器并创建云服务器备份,为服务器或磁盘提供保 护。

裸金属服务器备份与弹性云服务器备份操作一致。

如果暂时不需要使用服务器,可为服务器创建备份后将其删除,需要时再使用备份创 建镜像恢复为服务器即可。

## 操作流程

表 **2-1** 创建云服务器备份操作流程

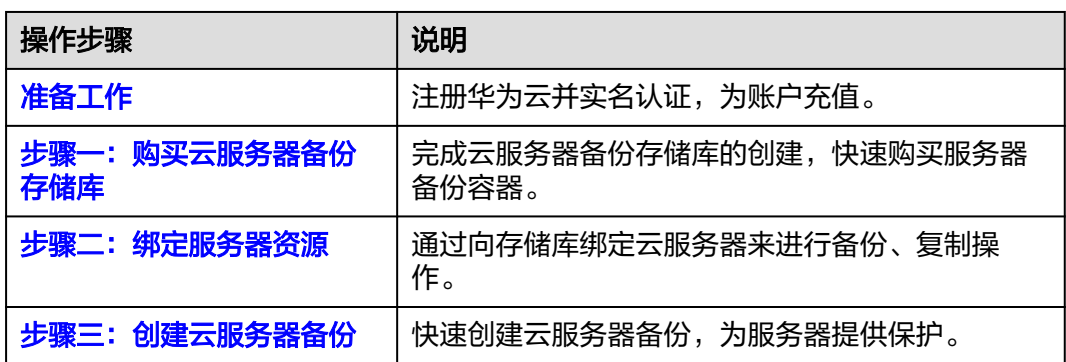

## 准备工作

#### 注册华为云

如果您已有一个华为云账户,请跳到下一个任务。如果您还没有华为云账户,请参考 以下步骤创建。

- 1. 打开<mark>[华为云](https://www.huaweicloud.com)</mark>,单击"注册"。
- 2. 根据提示信息完成注册,详细操作请参见[如何注册华为云管理控制台的用户?。](https://support.huaweicloud.com/qs-consolehome/zh-cn_topic_0016739341.html) 注册成功后,系统会自动跳转至您的个人信息界面。

<span id="page-8-0"></span>3. 参考<mark>实名认证</mark>完成个人或企业账号实名认证。

#### 为账户充值

您需要确保账户有足够金额。

关于云备份价格,请参见<mark>价格说明</mark>。

关于充值,请参见[如何给华为云账户充值。](https://support.huaweicloud.com/usermanual-billing/bills-topic_30000002.html)

#### 步骤一:购买云服务器备份存储库

在备份之前,您需要购买服务器备份容器,即云服务器备份存储库。

步骤**1** 登录云备份管理控制台。

- 1. [登录管理控制台](https://console.huaweicloud.com/console/?locale=zh-cn#/cbr/manager/csbs/vaultList)。
- 2. 单击管理控制台左上角的 <sup>♡</sup> ,选择区域。
- 3.  $\hat{\Phi} = \frac{m}{n}$ , 选择"存储 > 云备份 CBR"。选择对应的备份目录。
- 步骤**2** 在界面右上角单击"购买云服务器备份存储库"。

步骤**3** 根据表**2** 参数说明,完成云服务器必要参数设置,其他参数均可保持默认配置。

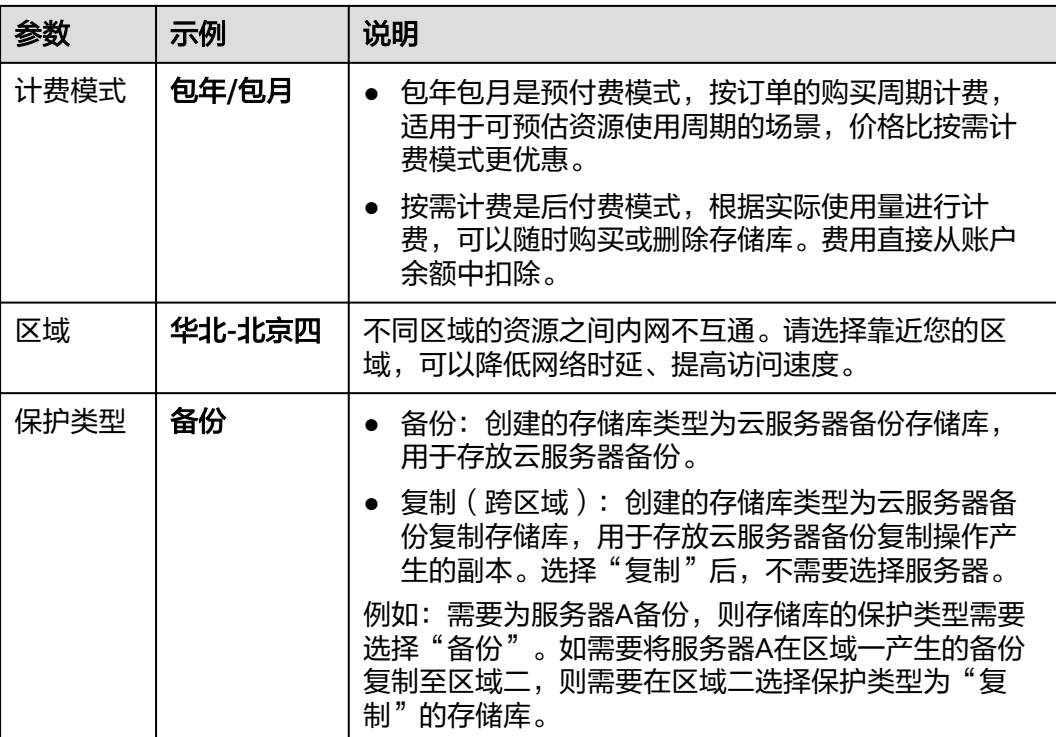

#### 表 **2-2** 参数说明

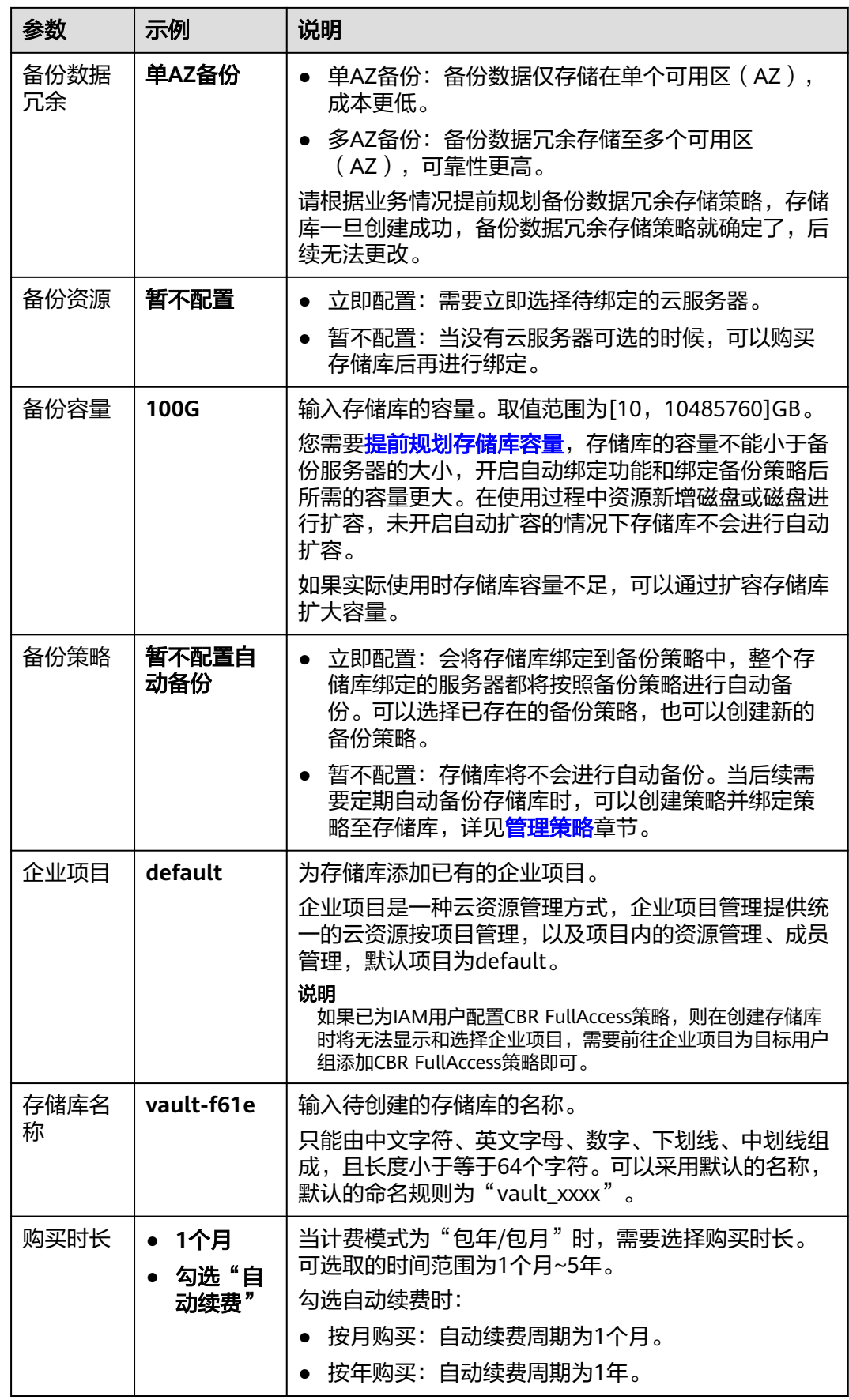

- <span id="page-10-0"></span>步骤**4** 单击"立即购买",请确认配置信息。
- 步骤5 单击"去支付",确认订单详情,完成支付。
- 步骤**6** 返回云服务器备份页面。可以在存储库列表看到成功创建的存储库。

#### **----**结束

#### 步骤二:绑定服务器资源

完成存储库的购买后,您需要绑定存储库的资源。

如果您已在购买存储库时绑定服务器,可以跳过此步骤。

#### 前提条件

- 所选的服务器未绑定存储库,且状态必须为"运行中"或"关机"。
- 暂不支持新绑定华北-北京一AZ2的资源,且不能创建备份。已绑定的资源可以继 续备份。

#### 操作步骤

- **步骤1** 在云服务器备份页面,找到目标存储库,单击"绑定服务器"。
- 步骤**2** 在资源列表中勾选需要备份的资源,勾选后将在已选列表区域展示。

#### 图 **2-1** 绑定服务器

#### 绑定服务器

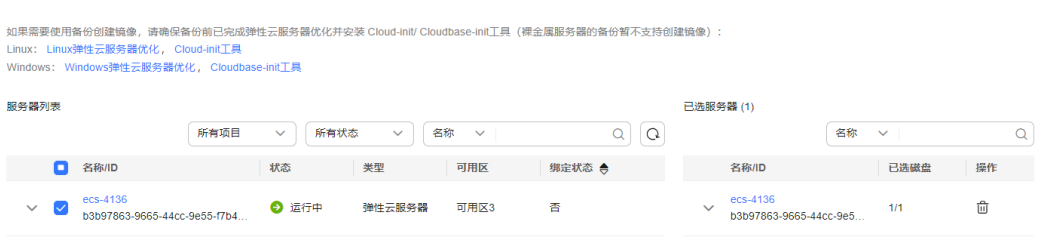

#### 须知

- 当绑定的服务器进行新增磁盘后,系统会自动识别新增磁盘,备份时也会将新增磁 盘一同备份。
- 考虑到恢复后数据的一致性问题,建议您对整个服务器进行备份。 如果您希望选择部分磁盘备份以节省成本,请尽量确保这些磁盘的数据不受其他未 备份磁盘的数据影响,否则可能会导致数据不一致问题。

**例如, Oracle应用的数据分散在不同磁盘上, 如果只备份了部分磁盘, 会导致恢复** 后数据不一致(已备份磁盘恢复到历史时间点数据,未备份磁盘仍保留当前数 据), 甚至导致应用无法启动。

步骤**3** 单击"确定"。在"绑定的服务器"一列可以看到绑定的服务器,查看到资源已成功 绑定。

#### **----**结束

如果需要开启自动绑定功能,可参见<mark>绑定存储库的资源</mark>章节。

#### <span id="page-11-0"></span>步骤三:创建云服务器备份

绑定资源后,您可以对数据进行手动或自动备份。

备份云服务器时,不会对服务器造成任何性能影响。

备份的业务高峰期在22点到早上8点,建议客户评估业务类型,分散时间备份,如果在 业务高峰时段备份,可能会有一定的延迟。

#### 前提条件

- 只有"运行中"和"关机"状态的服务器支持备份。
- 至少存在一个可用的云服务器备份存储库。

#### 操作步骤

- 步骤1 在云服务器备份界面,选择"存储库"页签,找到云服务器所对应的存储库。
- 步骤**2** 单击"操作"列下的"执行备份"。选择绑定存储库上需要备份的服务器,勾选后将在 已勾选服务器列表区域展示,如图**2-2**所示。

图 **2-2** 选择需要备份的服务器

< 执行备份

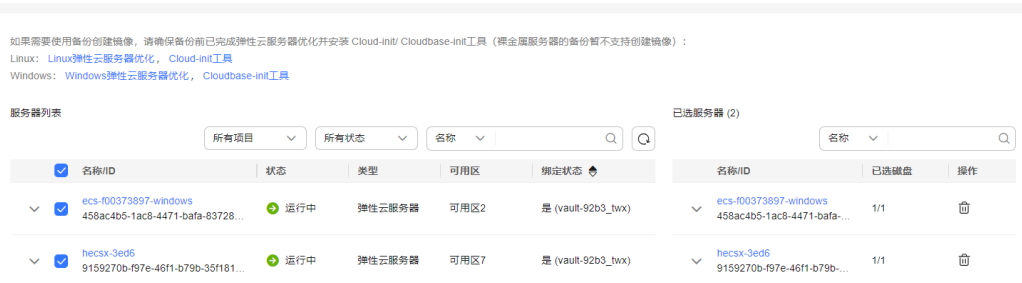

步骤**3** 需要输入备份的"名称"和"描述",如表**2-3**所示。

#### 表 **2-3** 参数说明

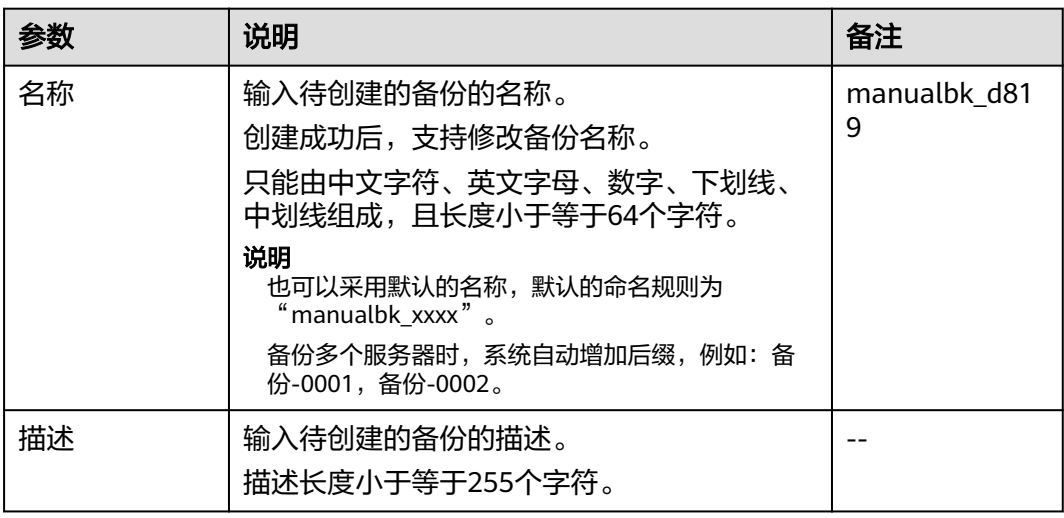

步骤**4** 选择是否"执行全量备份"。勾选后,系统会为绑定的服务器执行全量备份,备份所 占存储容量也会相应增加。如图**2-3**所示。

图 **2-3** 执行全量备份

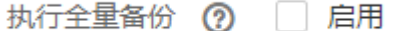

步骤**5** 单击"确定"。系统会自动为服务器创建备份。

在"备份副本"页签,产生的备份的"备份状态"为"可用"时,表示备份任务执行 成功。

#### 说明

● 云服务器备份在执行备份过程中,如果备份进度已经超过10%可重启服务器。但为了保证数 据完整性,建议备份完成后再执行重启。

**----**结束

## 相关信息

- 可以为新的存储库进行创建复制、扩容等操作,请参考[存储库管理](https://support.huaweicloud.com/usermanual-cbr/cbr_03_0002.html)章节。
- 若后续需要定期自动备份存储库时,可以创建策略并绑定策略至存储库,详见<mark>[管](https://support.huaweicloud.com/usermanual-cbr/cbr_03_0024.html)</mark> [理策略](https://support.huaweicloud.com/usermanual-cbr/cbr_03_0024.html)章节。
- 如果您需要备份含有数据库的服务器,需要将目标存储库的规格由服务器备份变 更为数据库备份。详见**[更改云服务器备份存储库规格](https://support.huaweicloud.com/usermanual-cbr/cbr_03_0008.html)和数据库服务器备份**。
- 执行备份成功后,后续可以[使用云服务](https://support.huaweicloud.com/usermanual-cbr/cbr_03_0032.html)器备份恢复服务器数据,详见<mark>使用云服务</mark> [器备份恢复数据](https://support.huaweicloud.com/usermanual-cbr/cbr_03_0032.html)。
- 可以使用云服务器备份创建镜像, 详[见使用备份创建镜像](https://support.huaweicloud.com/usermanual-cbr/cbr_03_0016.html)。

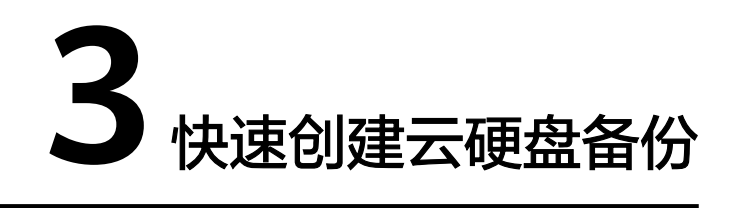

## <span id="page-13-0"></span>操作场景

帮助用户快速购买磁盘备份容器并创建云硬盘备份,为磁盘提供保护。

如果备份的磁盘为加密磁盘,则备份会自动继承加密属性,成为加密备份。无法手动 加密和取消加密备份。

## 操作流程

表 **3-1** 创建云硬盘备份操作流程

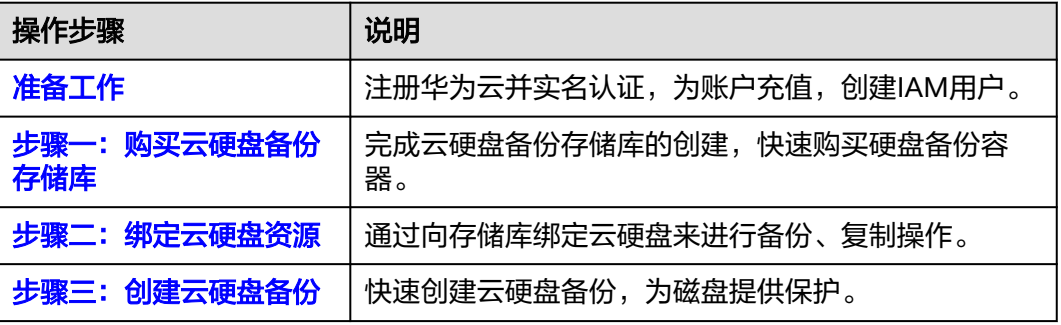

## 准备工作

#### 注册华为云

如果您已有一个华为云账户,请跳到下一个任务。如果您还没有华为云账户,请参考 以下步骤创建。

- 1. 打开<mark>[华为云](https://www.huaweicloud.com)</mark>,单击"注册"。
- 2. 根据提示信息完成注册,详细操作请参见[如何注册华为云管理控制台的用户?。](https://support.huaweicloud.com/qs-consolehome/zh-cn_topic_0016739341.html) 注册成功后,系统会自动跳转至您的个人信息界面。
- 3. 参考<mark>实名认证</mark>完成个人或企业账号实名认证。

## 为账户充值

您需要确保账户有足够金额。

关于云备份价格,请参[见价格说明](https://www.huaweicloud.com/pricing.html?tab=detail#/cbr)。

关于充值,请参见[如何给华为云账户充值。](https://support.huaweicloud.com/usermanual-billing/bills-topic_30000002.html)

## <span id="page-14-0"></span>步骤一:购买云硬盘备份存储库

在备份之前,您需要购买云硬盘的备份容器,即云硬盘备份存储库。

步骤**1** 在界面右上角单击"购买云硬盘备份存储库"。

步骤**2** 根据表**2** 参数说明,完成云硬盘必要参数设置,其他参数均可保持默认配置。

#### 表 **3-2** 参数说明

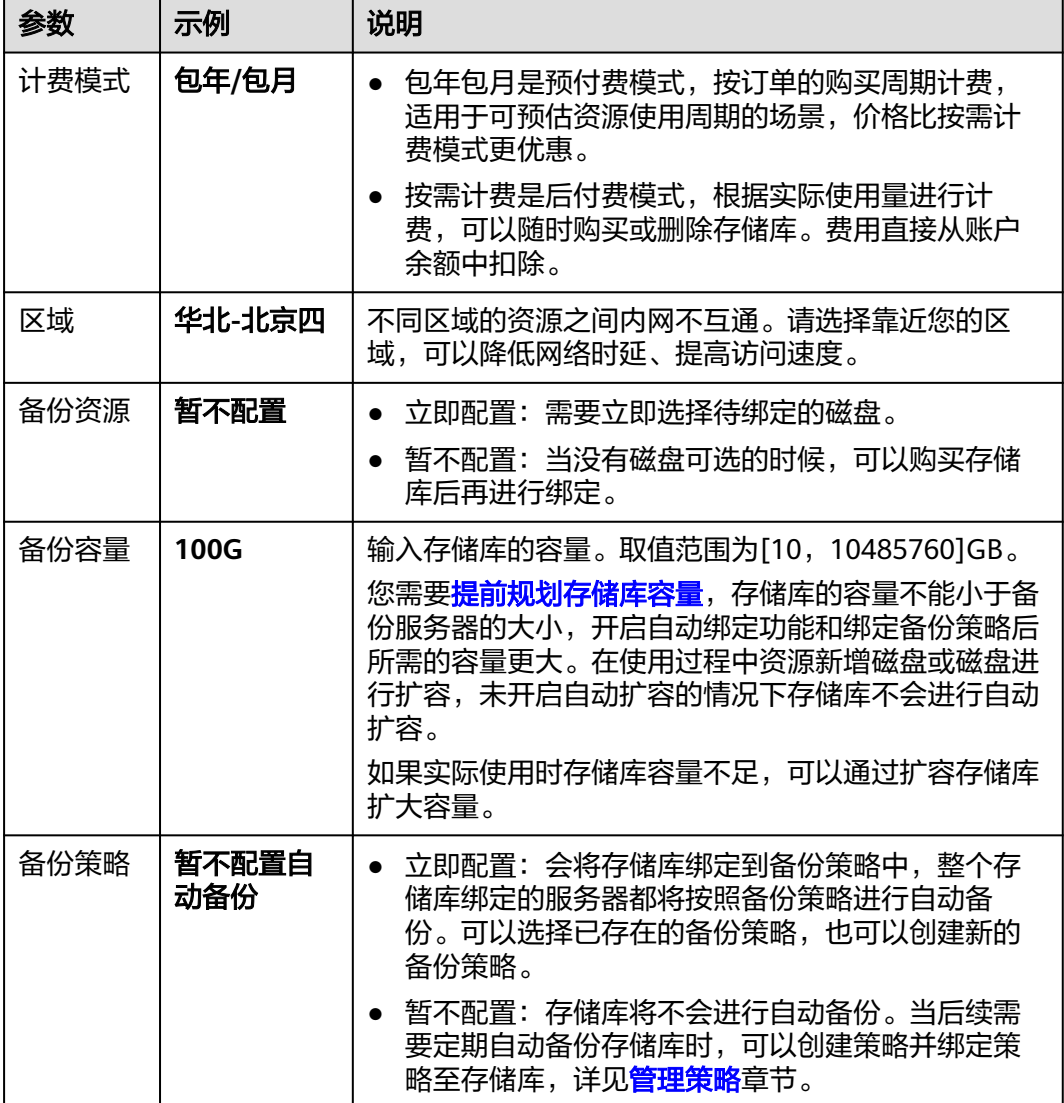

<span id="page-15-0"></span>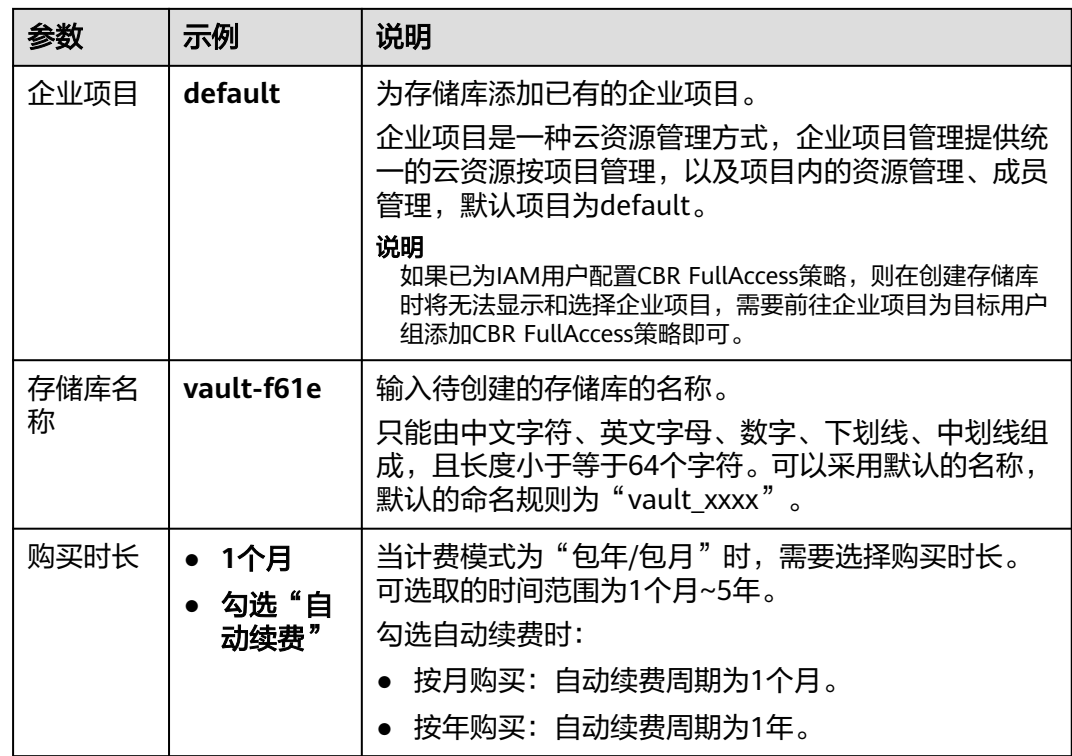

步骤**3** 单击"立即购买",请确认配置信息。

步骤**4** 单击"去支付",确认订单详情,完成支付。

步骤**5** 返回云硬盘备份页面。可以在存储库列表看到成功创建的存储库。

## **----**结束

#### 步骤二:绑定云硬盘资源

完成存储库的购买后,您需要绑定存储库的资源。

如果您已在购买存储库时绑定磁盘,可以跳过此步骤。

#### 前提条件

● 所选的磁盘未绑定存储库且状态必须为"可用"或"正在使用"。

#### 操作步骤

- **步骤1** 在云硬盘备份页面,找到目标存储库,单击"绑定磁盘"。
- 步骤**2** 在资源列表中勾选需要备份的资源,勾选后将在已选列表区域展示。

图 **3-1** 绑定磁盘

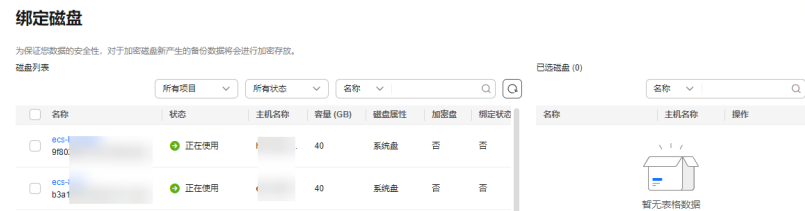

<span id="page-16-0"></span>步骤**3** 单击"确定"。在"绑定的磁盘"一列可以看到绑定的服务器,查看到资源已成功绑 定。

#### **----**结束

如果需要开启自动绑定功能,可参见<mark>绑定存储库的资源</mark>章节。

#### 步骤三:创建云硬盘备份

绑定资源后,您可以对数据进行手动或自动备份。

备份云服务器时,不会对云硬盘造成任何性能影响。

备份的业务高峰期在22点到早上8点,建议客户评估业务类型,分散时间备份,如果在 业务高峰时段备份,可能会有一定的延迟。

#### 前提条件

磁盘处于"可用"或"正在使用"状态才可进行备份,如果对磁盘进行了扩容、挂 载、卸载或删除等操作,请刷新界面,确保操作完成,再决定是否要进行备份。

#### 操作步骤

- 步骤**1** 在云硬盘备份界面,选择"存储库"页签,找到磁盘所对应的存储库。
- 步骤**2** 单击"操作"列下的"执行备份"。选择绑定存储库上需要备份的磁盘,勾选后将在 已选磁盘列表区域展示,如图**3-2**所示。

图 **3-2** 选择需要备份的磁盘

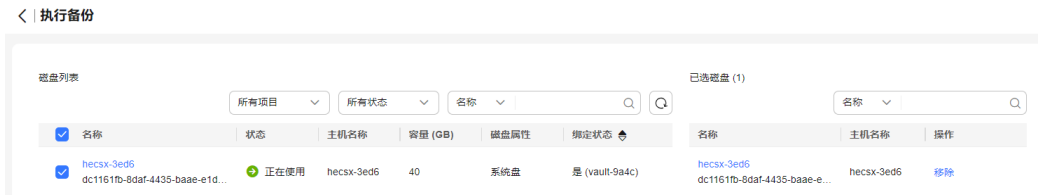

#### 说明

选择需要备份的云硬盘后,会识别所选云硬盘是否加密。加密云硬盘的备份数据会以加密方式存 放。

**步骤3** 需要输入备份的"名称"和"描述",如<mark>表[3-3](#page-17-0)</mark>所示。

#### <span id="page-17-0"></span>表 **3-3** 参数说明

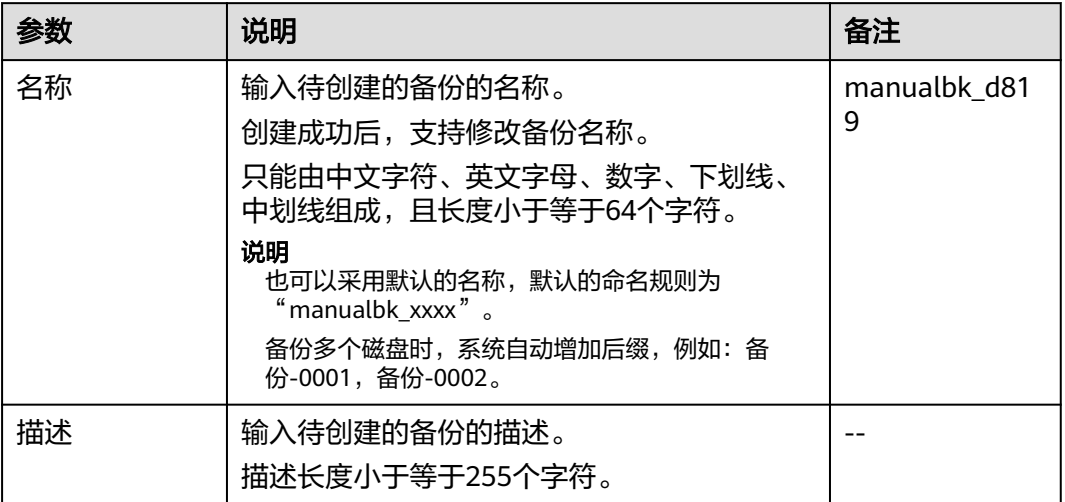

步骤**4** 选择是否"执行全量备份"。勾选后,系统会为绑定的磁盘执行全量备份,备份所占 存储容量也会相应增加。如图**3-3**所示。

图 **3-3** 执行全量备份

执行全量备份 (?) 日 启用

步骤**5** 单击"确定"。系统会自动为磁盘创建备份。

在"备份副本"页签,产生的备份的"备份状态"为"可用"时,表示备份任务执行 成功。

说明

如果在备份过程中对磁盘的数据进行删除等操作,被删除的文件可能不会被备份成功。为了保证 数据完整性,建议备份完成后再对数据进行操作再重新执行备份。

#### **----**结束

## 相关信息

- 执行备份成功后,后续可以使用云硬盘备份恢复服务器数据,详见<mark>使用云硬盘备</mark> [份恢复数据](https://support.huaweicloud.com/usermanual-cbr/cbr_03_0033.html)。
- 可以使用云硬盘备份数据创建新的磁盘,创建后的磁盘原始数据将会和磁盘备份 状态的数据内容相同,详见<mark>[使用云硬盘备份数据创建新的磁盘](https://support.huaweicloud.com/usermanual-cbr/cbr_03_0017.html)</mark>。

<span id="page-18-0"></span>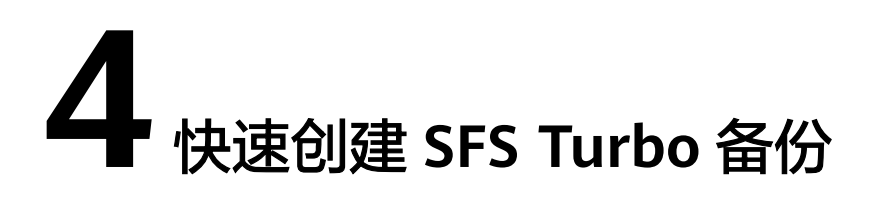

## 操作场景

帮助用户快速购买SFS Turbo备份容器并创建SFS Turbo备份,为文件系统提供保护。

## 操作流程

表 **4-1** 创建 SFS Turbo 备份操作流程

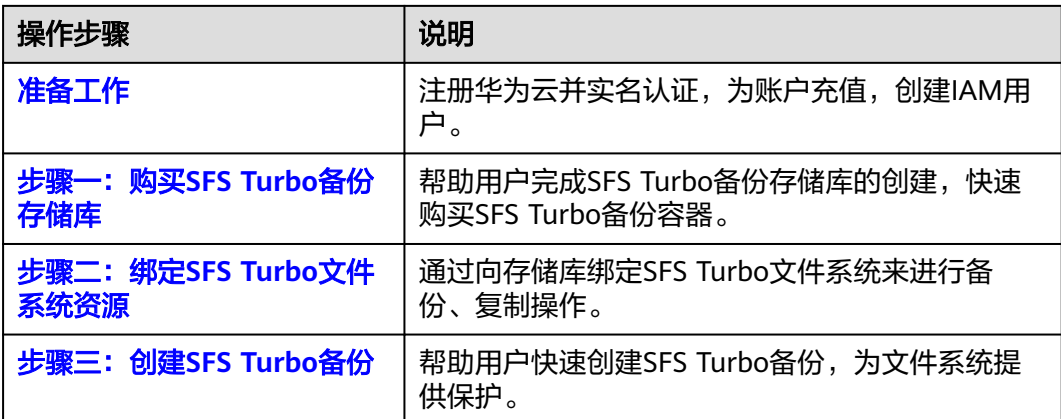

## 准备工作

#### 注册华为云

如果您已有一个华为云账户,请跳到下一个任务。如果您还没有华为云账户,请参考 以下步骤创建。

- 1. 打开<mark>[华为云](https://www.huaweicloud.com)</mark>,单击"注册"。
- 2. 根据提示信息完成注册,详细操作请参见[如何注册华为云管理控制台的用户?。](https://support.huaweicloud.com/qs-consolehome/zh-cn_topic_0016739341.html) 注册成功后,系统会自动跳转至您的个人信息界面。
- 3. 参考<mark>实名认证</mark>完成个人或企业账号实名认证。

## 为账户充值

您需要确保账户有足够金额。

关于云备份价格,请参见<mark>价格说明</mark>。

关于充值,请参见[如何给华为云账户充值。](https://support.huaweicloud.com/usermanual-billing/bills-topic_30000002.html)

## <span id="page-19-0"></span>步骤一:购买 **SFS Turbo** 备份存储库

在备份之前,您需要购买SFS Turbo备份容器,即SFS Turbo备份存储库。

步骤**1** 登录云备份管理控制台。

- 1. 登录管理控制台。
- 2. 单击管理控制台左上角的 <sup>Q</sup> ,选择区域。

3. 单击"  $\equiv$  ",选择 "存储 > 云备份 > SFS Turbo备份"。

步骤**2** 在界面右上角单击"购买SFS Turbo备份存储库"。

步骤**3** 根据表**2** 参数说明,完成云硬盘必要参数设置,其他参数均可保持默认配置。

表 **4-2** 参数说明

| 参数         | 示例     | 说明                                                                            |
|------------|--------|-------------------------------------------------------------------------------|
| 计费模式       | 包年/包月  | 包年包月是预付费模式,按订单的购买周期计费,<br>适用于可预估资源使用周期的场景, 价格比按需计<br>费模式更优惠。                  |
|            |        | 按需计费是后付费模式,根据实际使用量进行计<br>$\bullet$<br>费,可以随时购买或删除存储库。费用直接从账户<br>余额中扣除。        |
| 区域         | 华北-北京四 | 不同区域的资源之间内网不互通。请选择靠近您的区<br>域,可以降低网络时延、提高访问速度。                                 |
| 保护类型       | 备份     | ● 备份: 创建的存储库类型为云服务器备份存储库,<br>用于存放云服务器备份。                                      |
|            |        | ● 复制(跨区域): 创建的存储库类型为云服务器备<br>份复制存储库,用于存放云服务器备份复制操作产<br>生的副本。选择"复制"后,不需要选择服务器。 |
| 备份数据<br>冗余 | 单AZ备份  | • 单AZ备份: 备份数据仅存储在单个可用区(AZ),<br>成本更低。                                          |
|            |        | ● 多AZ备份: 备份数据冗余存储至多个可用区<br>(AZ),可靠性更高。                                        |
|            |        | 请根据业务情况提前规划备份数据冗余存储策略,存储<br>库一旦创建成功,备份数据冗余存储策略就确定了,后<br>续无法更改。                |
| 备份资源       | 暂不配置   | 立即配置:需要立即选择待绑定的文件系统。<br>$\bullet$                                             |
|            |        | 暂不配置:当没有文件系统可选的时候,可以购买<br>存储库后再进行绑定。                                          |

<span id="page-20-0"></span>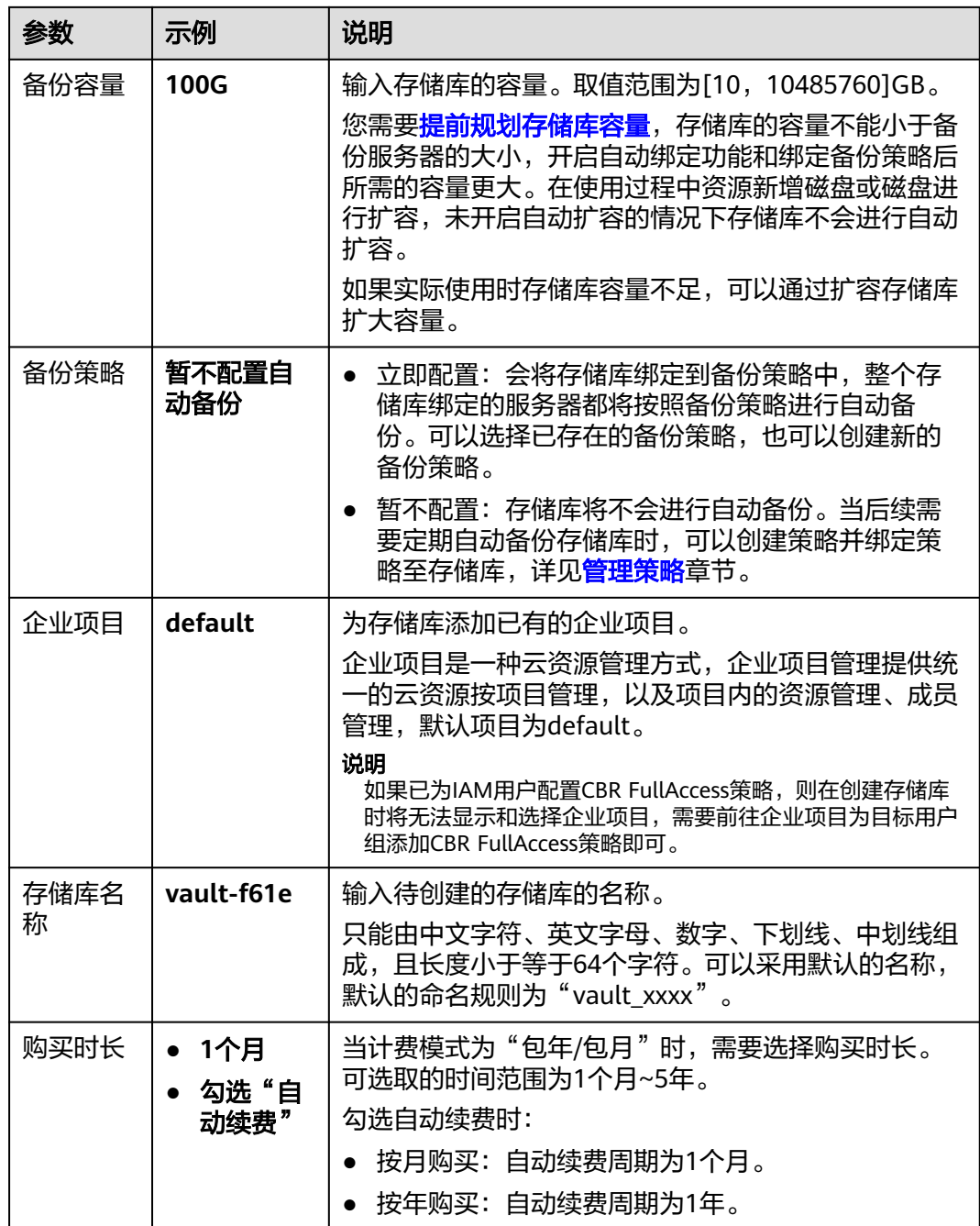

步骤**4** 单击"立即购买",请确认配置信息。

步骤5 单击"去支付",确认订单详情,完成支付。

步骤**6** 返回SFS Turbo备份页面。可以在存储库列表看到成功创建的存储库。

**----**结束

## 步骤二:绑定 **SFS Turbo** 文件系统资源

完成存储库的购买后,您需要绑定存储库的资源。

如果您已在购买存储库时绑定文件系统,可以跳过此步骤。

#### <span id="page-21-0"></span>前提条件

● 所选文件系统未绑定存储库,且状态必须为"可用"。

#### 操作步骤

- 步骤**1** 在云硬盘备份页面,找到目标存储库,单击"绑定磁盘"。
- 步骤**2** 在资源列表中勾选需要备份的资源,勾选后将在已选列表区域展示。

图 **4-1** 绑定文件系统

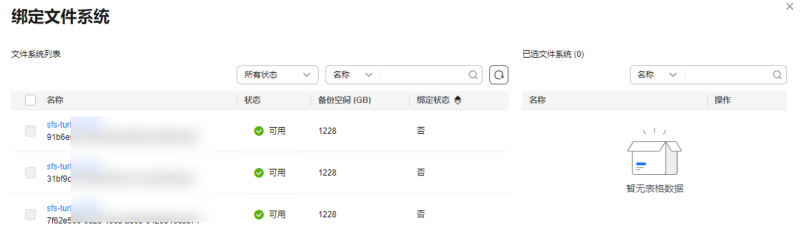

步骤**3** 单击"确定"。在"绑定的文件系统"一列可以看到绑定的文件系统,查看到资源已 成功绑定。

#### **----**结束

如果需要开启自动绑定功能,可参见<mark>绑定存储库的资源</mark>章节。

#### 步骤三:创建 **SFS Turbo** 备份

绑定资源后,您可以对数据进行手动或自动备份。

为了尽量保证备份数据的完整性,建议选择文件系统没有写入数据的时间进行备份。

备份的业务高峰期在22点到早上8点,建议客户评估业务类型,分散时间备份,如果在 业务高峰时段备份,可能会有一定的延迟。

#### 前提条件

文件系统处于"可用"或"正在使用"状态才可进行备份,如果对文件系统进行了扩 容、挂载、卸载或删除等操作,请刷新界面,确保操作完成,再决定是否要进行备 份。

#### 操作步骤

- 步骤**1** 在SFS Turbo备份界面,选择"存储库"页签,找到文件系统所对应的存储库。
- 步骤**2** 单击"操作"列下的"执行备份"。选择绑定存储库上需要备份的文件系统,勾选后 将在已选文件系统列表区域展示,如图**4-2**所示。

< 执行备份 -<br>文件系统列表 已选文件系统(1)  $\begin{tabular}{|c|c|c|c|c|} \hline \quad \quad & \quad \quad & \quad \quad & \quad \quad & \quad \quad \\ \hline \quad \quad & \quad \quad & \quad \quad & \quad \quad & \quad \quad \\ \hline \quad \quad & \quad \quad & \quad \quad & \quad \quad & \quad \quad \\ \hline \end{tabular}$  $Q(Q)$ 名称  $~\vee~$ 所有状态  $\circ$ **V** 名称 状态 **ありゅう ありゅう あんてい あんじょう あんじょう あんじょう あんじょう** 名称 **1999年11月11日 - 東作**  $\vee$  sfs-turbo-76e1<br>4308f594-b0e5-48db-adea-5eaa70eca395 sfs-turbo-76e1<br>4308f594-b0e5-48db-adea-5eaa70eca395  $\bullet$  and 1228.00 是 (vault-644c) 侖

图 **4-2** 选择需要备份的文件系统

**步骤3** 需要输入备份的"名称"和"描述",如<mark>表4-3</mark>所示。

#### 表 **4-3** 参数说明

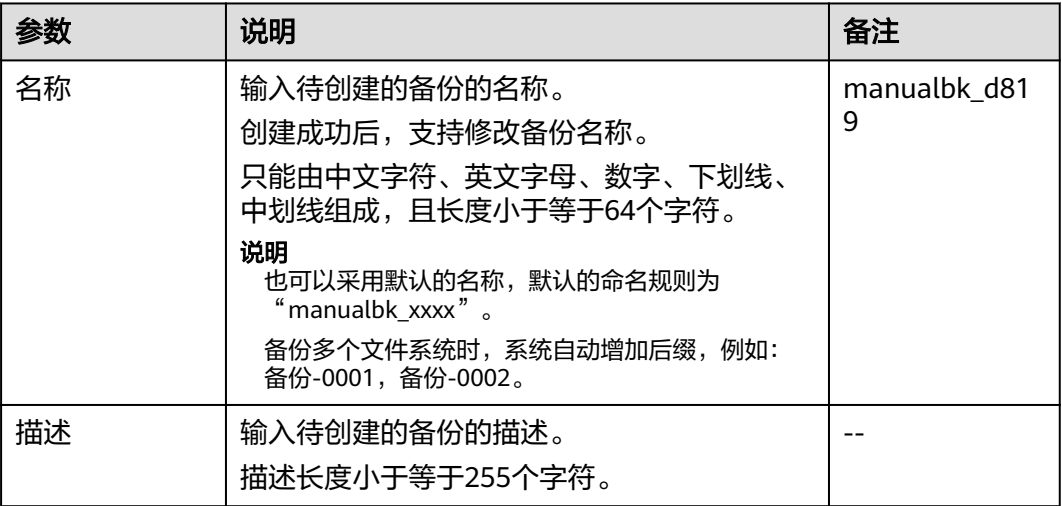

步骤**4** 单击"确定"。系统会自动为文件系统创建备份。

在"备份副本"页签,产生的备份的"备份状态"为"可用"时,表示备份任务执行 成功。

#### 说明

如果在备份过程中对文件系统的数据进行删除等操作,被删除的文件可能不会被备份成功。为了 保证数据完整性,建议备份完成后再对数据进行操作再重新执行备份。

#### **----**结束

## 相关信息

执行备份成功后,后续可以使用SFS Turbo备份创建新的文件系统,详见[使用备份](https://support.huaweicloud.com/usermanual-cbr/cbr_03_0107.html) [创建新文件系统](https://support.huaweicloud.com/usermanual-cbr/cbr_03_0107.html)。

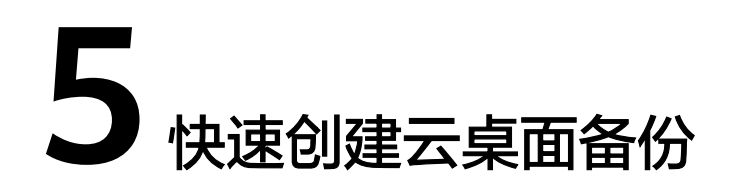

## <span id="page-23-0"></span>操作场景

帮助用户快速创建云桌面备份容器并创建云桌面备份,为云桌面提供保护。

## 操作流程

表 **5-1** 创建云桌面备份操作流程

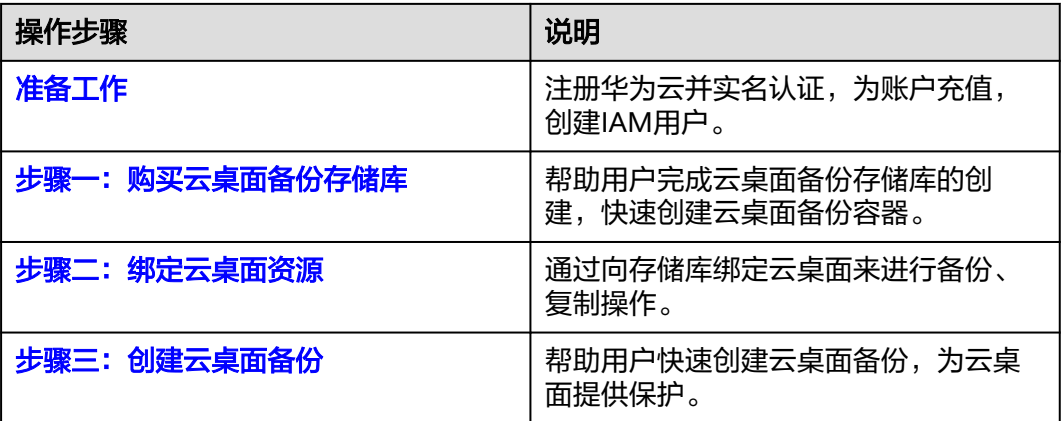

## 准备工作

#### 注册华为云

如果您已有一个华为云账户,请跳到下一个任务。如果您还没有华为云账户,请参考 以下步骤创建。

- 1. 打开<mark>[华为云](https://www.huaweicloud.com)</mark>,单击"注册"。
- 2. 根据提示信息完成注册,详细操作请参见[如何注册华为云管理控制台的用户?。](https://support.huaweicloud.com/qs-consolehome/zh-cn_topic_0016739341.html) 注册成功后,系统会自动跳转至您的个人信息界面。
- 3. 参考<mark>实名认证</mark>完成个人或企业账号实名认证。

#### 为账户充值

您需要确保账户有足够金额。

关于云备份价格,请参见<mark>价格说明</mark>。

关于充值,请参见[如何给华为云账户充值。](https://support.huaweicloud.com/usermanual-billing/bills-topic_30000002.html)

## <span id="page-24-0"></span>步骤一:购买云桌面备份存储库

帮助用户完成云桌面备份存储库的创建,快速创建云桌面备份容器。

步骤**1** 登录云备份管理控制台。

- 1. 登录管理控制台。
- 2. 单击管理控制台左上角的 <sup>Q</sup> ,选择区域。

3.  $\hat{\phi}$ 主"  $\equiv$  ", 选择 "存储 > 云备份 > 云桌面备份"。

步骤**2** 在界面右上角单击"购买云桌面备份存储库"。

步骤**3** 根据表**2** 参数说明,完成云桌面必要参数设置,其他参数均可保持默认配置。

表 **5-2** 参数说明

| 参数   | 示例           | 说明                                                                                                    |
|------|--------------|----------------------------------------------------------------------------------------------------|
| 计费模式 | 包年/包月        | ● 包年包月是预付费模式,按订单的购买周期计费,<br>适用于可预估资源使用周期的场景,价格比按需计<br>费模式更优惠。                                                                |
|      |              | 按需计费是后付费模式,根据实际使用量进行计<br>$\bullet$<br>费,可以随时购买或删除存储库。费用直接从账户<br>余额中扣除。                                                       |
| 区域   | 华北-北京四       | 不同区域的资源之间内网不互通。请选择靠近您的区<br>域,可以降低网络时延、提高访问速度。                                                                                |
| 备份资源 | 暂不配置         | 立即配置:需要立即选择待绑定的磁盘。<br>$\bullet$                                                                                              |
|      |              | ● 暂不配置:当没有云桌面可选的时候,可以购买存<br>储库后再进行绑定。                                                                                        |
| 备份容量 | 100G         | 输入存储库的容量。取值范围为[10,10485760]GB。                                                                                               |
|      |              | 您需要 <b>提前规划存储库容量</b> ,存储库的容量不能小于备<br>份服务器的大小,开启自动绑定功能和绑定备份策略后<br>所需的容量更大。在使用过程中资源新增磁盘或磁盘进<br>行扩容,未开启自动扩容的情况下存储库不会进行自动<br>扩容。 |
|      |              | 如果实际使用时存储库容量不足,可以通过扩容存储库<br>扩大容量。                                                                                            |
| 备份策略 | 暂不配置自<br>动备份 | ● 立即配置: 会将存储库绑定到备份策略中,整个存<br>储库绑定的服务器都将按照备份策略进行自动备<br>份。可以选择已存在的备份策略,也可以创建新的<br>备份策略。                                        |
|      |              | ● 暂不配置: 存储库将不会进行自动备份。当后续需<br>要定期自动备份存储库时,可以创建策略并绑定策<br>略至存储库,详见 <b>管理策略</b> 章节。                                              |

<span id="page-25-0"></span>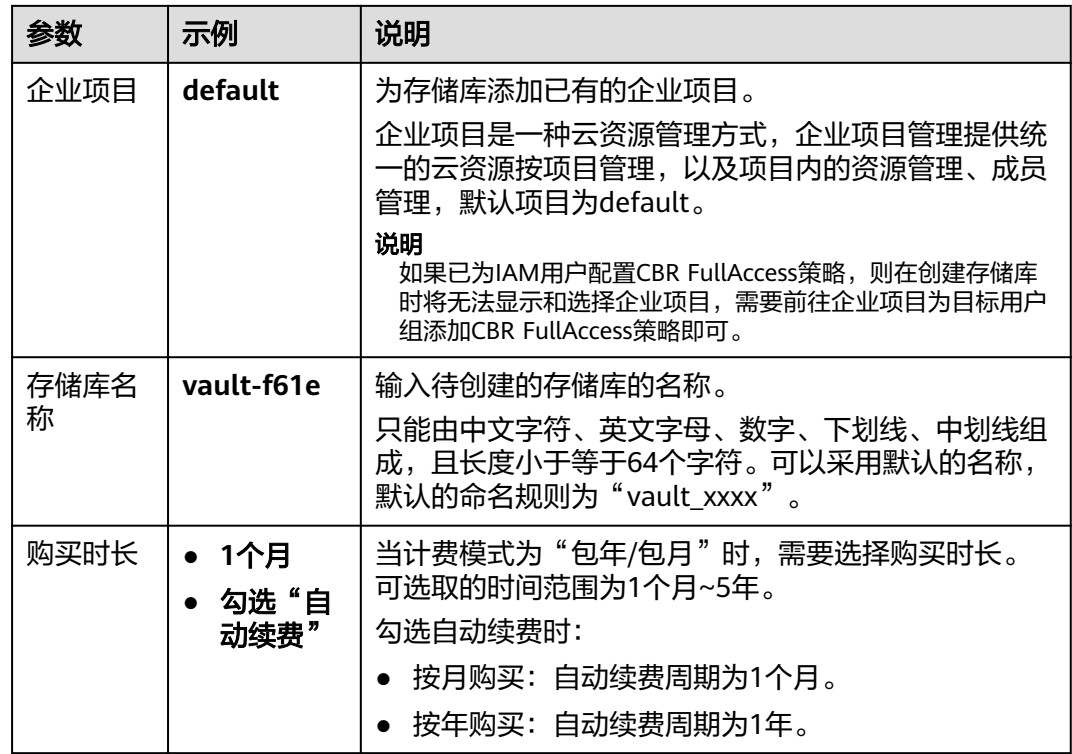

步骤**4** 单击"立即购买",请确认配置信息。

步骤5 单击"去支付",确认订单详情,完成支付。

步骤**6** 返回云桌面备份页面。可以在存储库列表看到成功创建的存储库。

#### **----**结束

#### 步骤二:绑定云桌面资源

完成存储库的购买后,您需要绑定存储库的资源。

如果您已在购买存储库时绑定云桌面,可以跳过此步骤。

#### 前提条件

● 所选云桌面未绑定存储库,且状态必须为"可用"或"正在使用"。

#### 操作步骤

- 步骤1 在云硬盘备份页面,找到目标存储库,单击"绑定云桌面"。
- 步骤**2** 在资源列表中勾选需要备份的资源,勾选后将在已选列表区域展示。

#### 图 **5-1** 绑定云桌面

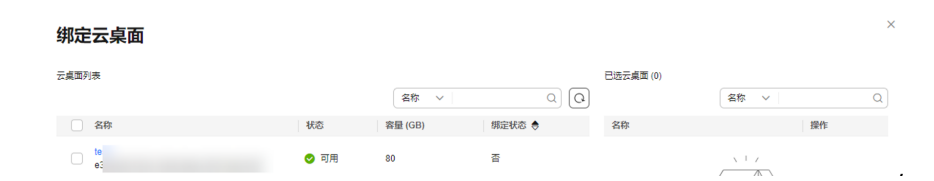

<span id="page-26-0"></span>步骤**3** 单击"确定"。在"绑定的云桌面"一列可以看到绑定的云桌面,查看到资源已成功 绑定。

#### **----**结束

如果需要开启自动绑定功能,可参见<mark>绑定存储库的资源</mark>章节。

#### 步骤三:创建云桌面备份

绑定资源后,您可以对数据进行手动或自动备份。

备份的业务高峰期在22点到早上8点,建议客户评估业务类型,分散时间备份,如果在 业务高峰时段备份,可能会有一定的延迟。

#### 前提条件

云桌面处于"可用"或"正在使用"状态才可进行备份,如果对云桌面进行了扩容、 挂载、卸载或删除等操作,请刷新界面,确保操作完成,再决定是否要进行备份。

#### 操作步骤

- 步骤1 在云桌面备份界面,选择"存储库"页签,找到云桌面所对应的存储库。
- 步骤**2** 单击"操作"列下的"执行备份"。选择绑定存储库上需要备份的云桌面,勾选后将 在已选云桌面列表区域展示,如图**5-2**所示。

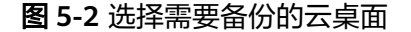

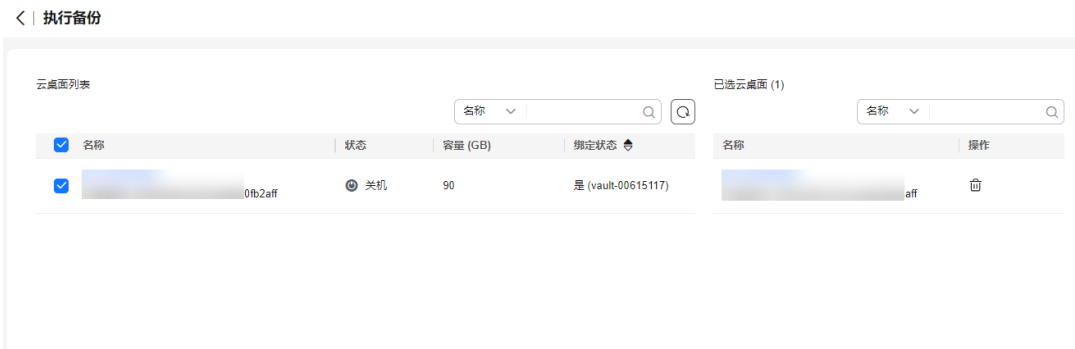

步骤**3** 需要输入备份的"名称"和"描述",如表**5-3**所示。

#### 表 **5-3** 参数说明

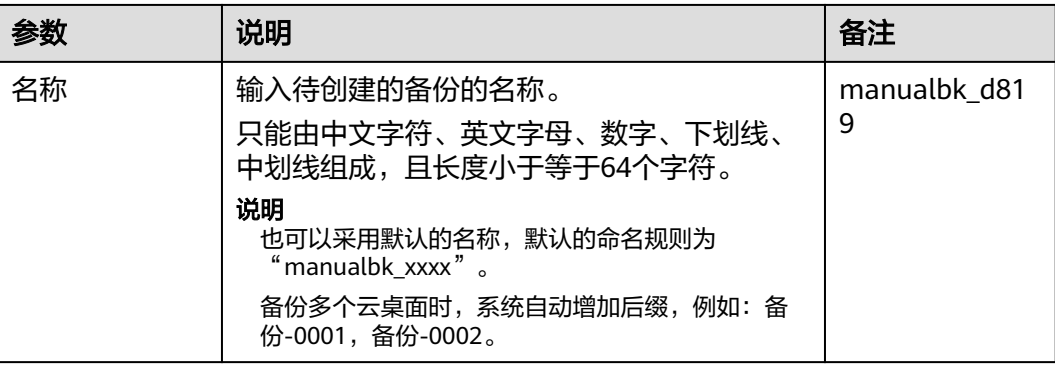

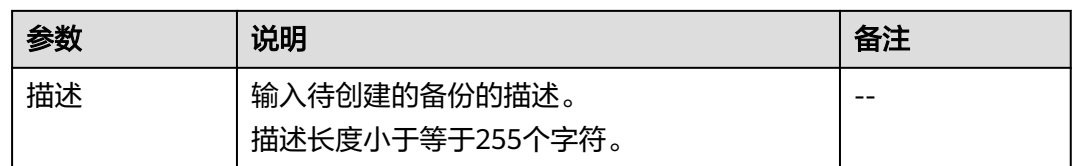

步骤**4** 单击"确定"。系统会自动为云桌面创建备份。

在"备份副本"页签,产生的备份的"备份状态"为"可用"时,表示备份任务执行 成功。

说明

如果在备份过程中对云桌面的数据进行删除等操作,被删除的文件可能不会被备份成功。为了保 证数据完整性,建议备份完成后再对数据进行操作再重新执行备份。

#### **----**结束

## 相关信息

执行备份成功后,后续可以[使用云](https://support.huaweicloud.com/usermanual-cbr/cbr_03_0110.html)桌面备份恢复云桌面数据,详情请参见<mark>使用云</mark> [桌面备份恢复数据。](https://support.huaweicloud.com/usermanual-cbr/cbr_03_0110.html)

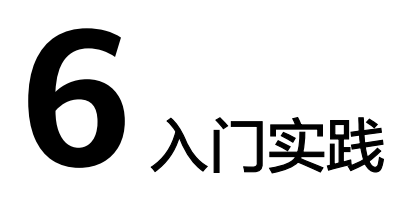

<span id="page-28-0"></span>当您购买云备份后,可以根据业务需要通过自定义脚本实现应用一致性备份。

本文介绍云备份常见的应用一致性备份实践,帮助您更好的实现应用一致性备份。

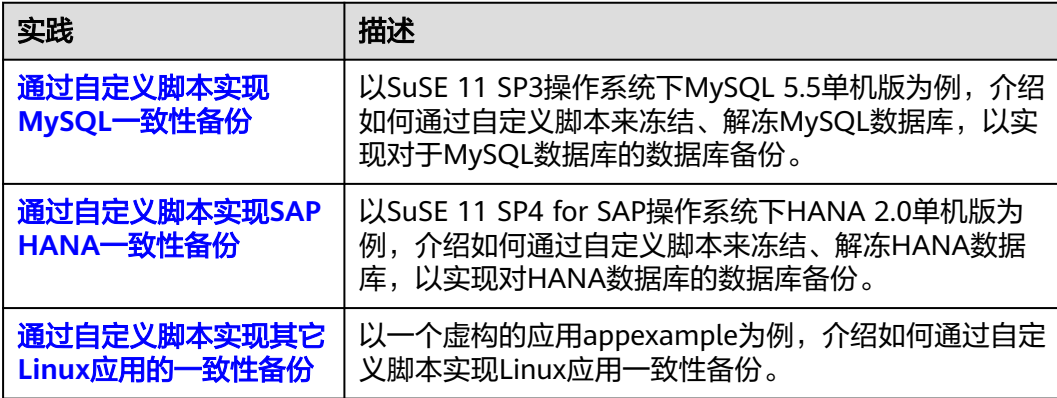